## **Adding Arch Email Account to iPhone**

- 1. Click on "**Settings**".
- 2. Tap "Passwords and Accounts".

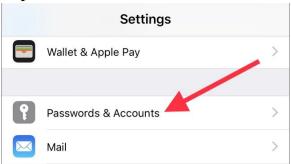

## 3. Tap on "Add Account".

| ACCOUNTS                                                       |   |
|----------------------------------------------------------------|---|
| iCloud<br>iCloud Drive, Contacts, Calendars, Safari and 7 more | > |
| <b>Gmail</b><br>Contacts, Calendars                            | > |
| oliver.haslam@<br>Calendars                                    | > |
| Add Account                                                    | > |

4. Select "Exchange".

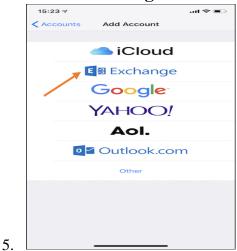

6. Type in your Arch email address and type in a description (the description can be anything and does not affect the setup of the mailbox).

| Cancel      | New Account         | Next |
|-------------|---------------------|------|
| Name        | John Smith          |      |
| Email       | account@example.com |      |
| Password    | •••••               |      |
| Description | account@example.com |      |

- 7. Type in the password (your current password that you use to access your work desktop, laptop, VPN, and email).
- 8. When a prompt comes up, select sign in.
- 9. This will take you to a new page requesting additional information. For server, type in webmail.archny.org, domain is archny.org, type in your username and the password.

| 🖬 Il Sprint 🗢 | 5:22 PM                | * 📼  |
|---------------|------------------------|------|
| Cancel        | Exchange               | Done |
|               |                        |      |
| Email         | user@domain.com        |      |
|               |                        |      |
| Server        | us.exg7.exghost.com    |      |
|               |                        |      |
| Domain        | Optional               |      |
| Username      | us.exg7.exghost.com    |      |
| Password      | •••••                  |      |
|               |                        |      |
| Description   | Exchange               |      |
|               |                        |      |
|               | Exchange Device ID     |      |
| F5IB          | LOMRCP7N3DIUS8SB42R7FC |      |
|               |                        |      |

10. After that, it should present you with green buttons to setup calendars and contacts from Outlook (make sure they are all green).

- 11. The mail app will now have your arch email setup on it (may take a few minutes to download everything to the mailbox).
- Please see the link provided below from Apple as it shows the screens you should be looking at during configuration of your Arch email mailbox on your iPhone.
- If you run into any errors, please check that all information you typed in is correct and try again. If errors persist, please contact us for additional support or submit a ticket to us at dsc@archny.org.

https://support.apple.com/en-us/HT201320